Prior to beginning, you will need the following:

- The image(s) you want to use for your "This Month's Features" promotions.
- **Image to be saved as a .png file, size of 204 pixels wide x 127 pixels tall**

Images will be uploaded here: <http://canteen.compass-usa.com/SiteCollectionImages/Features>

*You may also navigate there from the front page by clicking under the Administration tab>Site Images, then choosing the Features folder:*

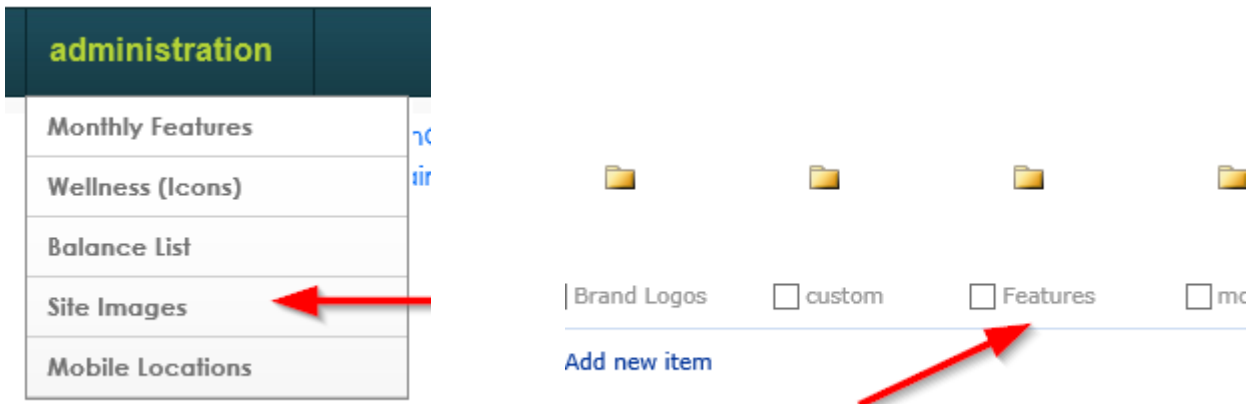

### **Uploading your image:**

Once you have your png picture saved on your computer, you'll want to click Upload Document:

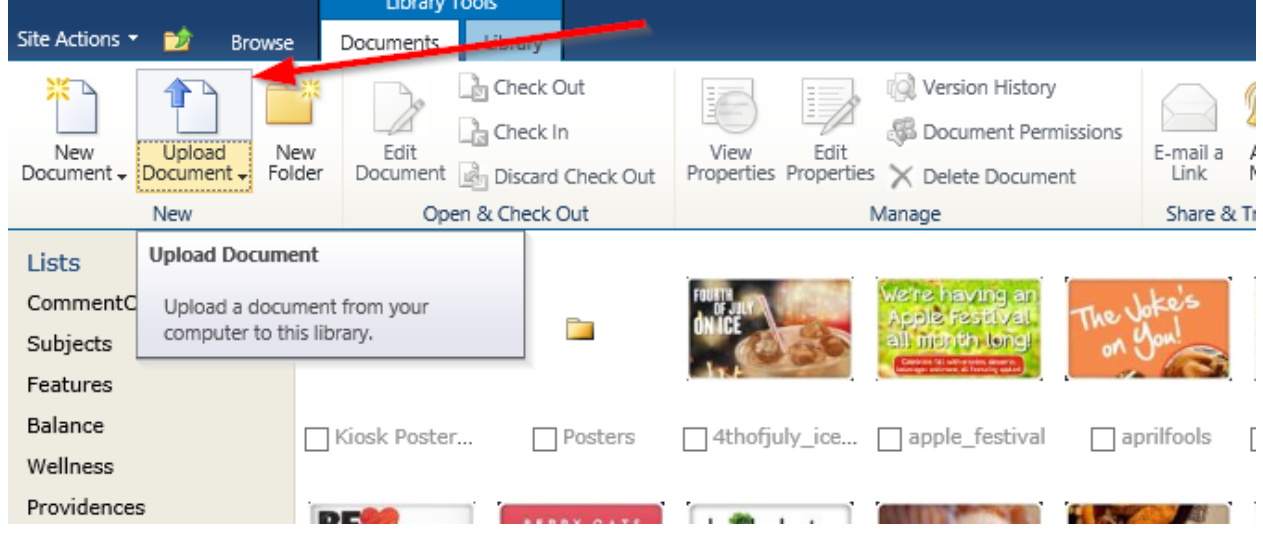

Hit BROWSE to locate the marketing image you wish to upload:

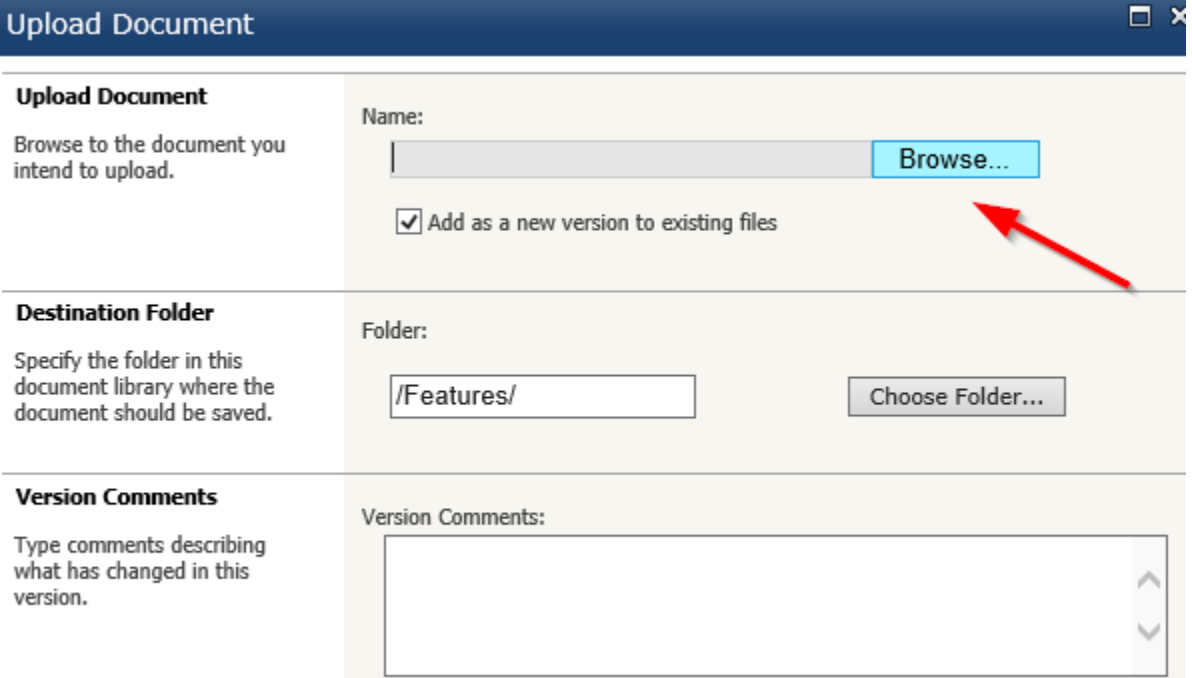

### You will be presented with a screen to let you locate the file on your computer:

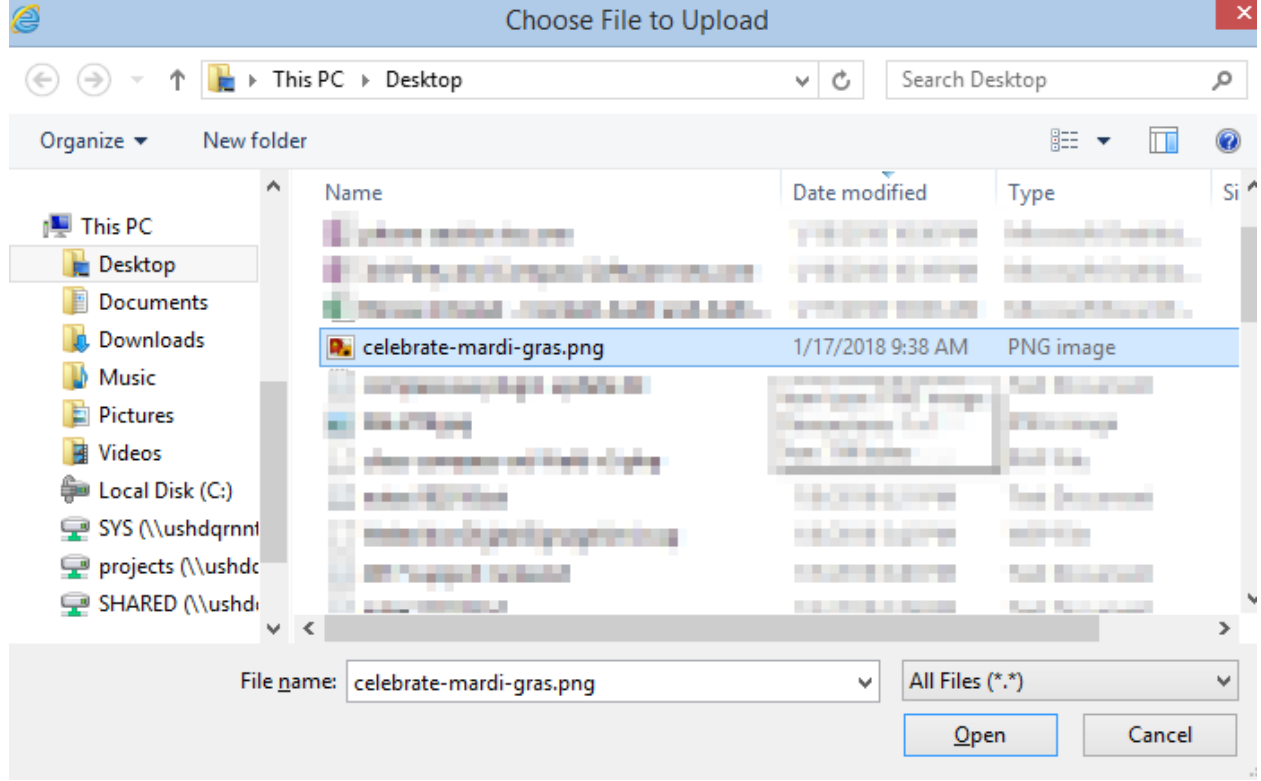

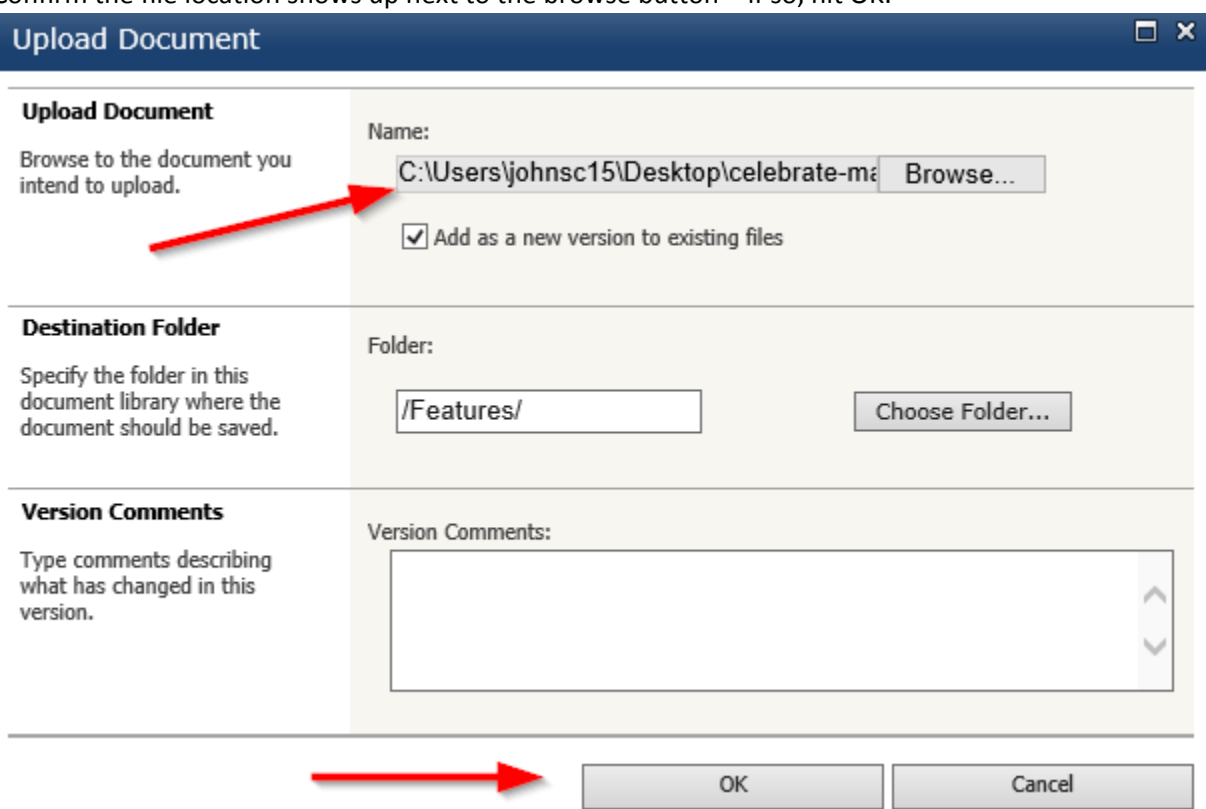

Confirm the file location shows up next to the browse button – if so, hit OK.

Once done, you should now see it in the list of images (these are listed in alphabetical order, from left to right):

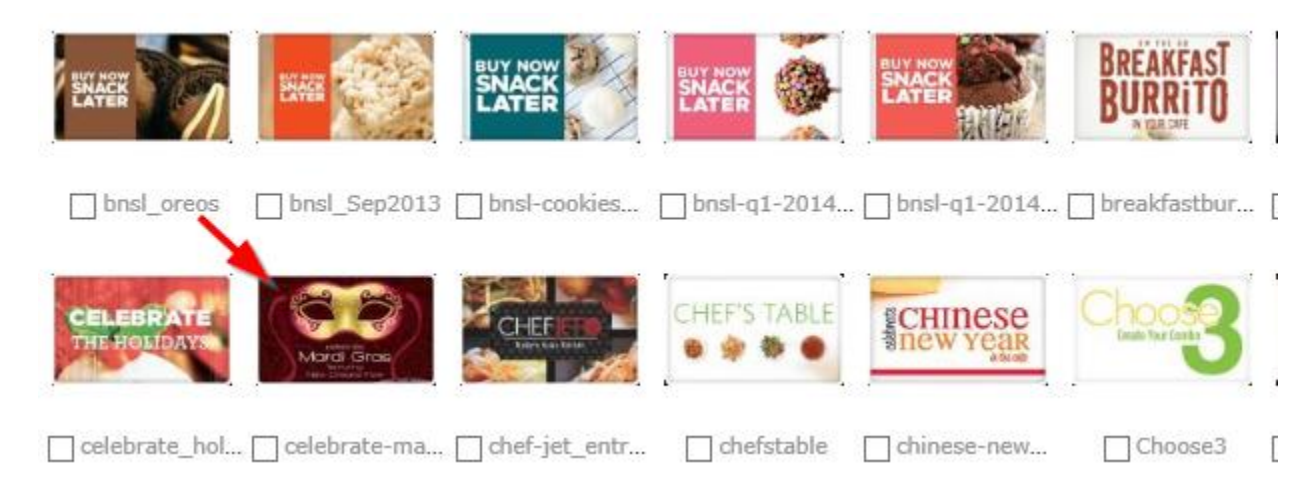

Once uploaded, right-click the shortcut under it for the url:

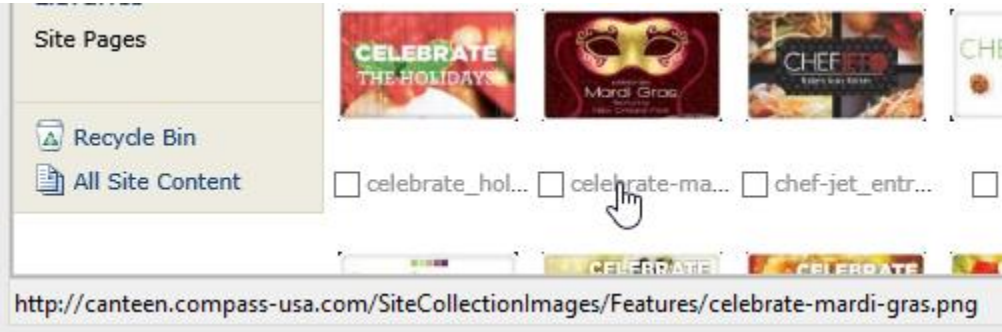

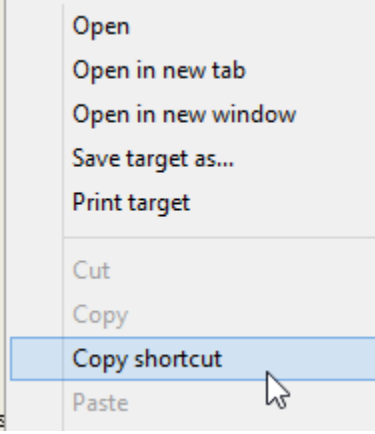

#### Choose **Copy Shortcut**

Note: the address we're looking to obtain should look similar to [http://canteen.compass](http://canteen.compass-usa.com/SiteCollectionImages/Features/celebrate-mardi-gras.png)[usa.com/SiteCollectionImages/Features/celebrate-mardi-gras.png](http://canteen.compass-usa.com/SiteCollectionImages/Features/celebrate-mardi-gras.png)

### **To set up the Promotion:**

Now that you have the image uploaded, you can set up your promotion to be selectable on the site. The promotions list can be found here: <http://canteen.compass-usa.com/Lists/Features1>or you can get there by choosing Administration>Monthly Features

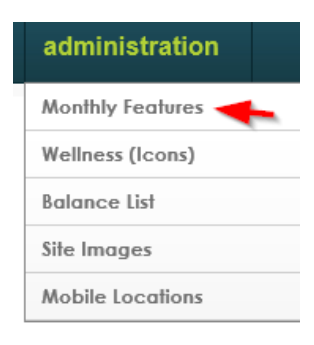

You should now see this page. These are the promotions available for your units to choose:

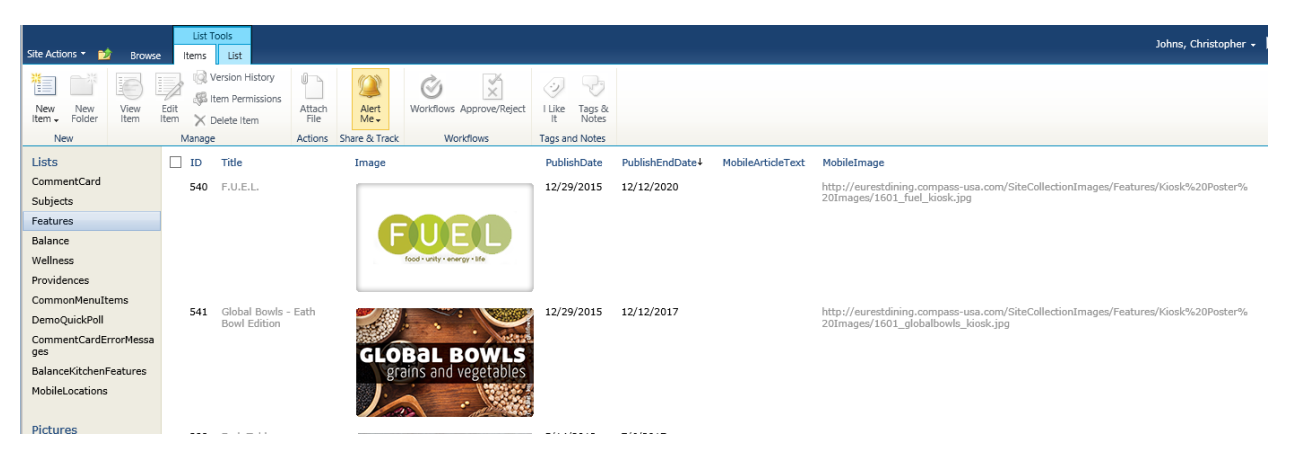

These are the promotions available for your units to choose. To add a new promotion, choose New Item on the top-left:

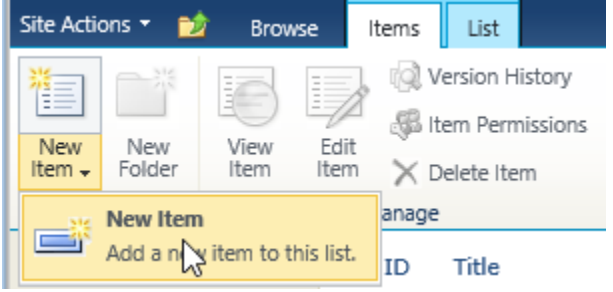

The Features – New Item box is where you will be fleshing your promotion out:

- 1.) The title of the promotion.
- 2.) **Image** is where you'll paste the picture URL you obtained earlier

3.) **ArticleText** is the text your units will read when they click on the banner on their site. 4.) **PublishDate** &

**PublishEndDate** When the promotion is available to use.

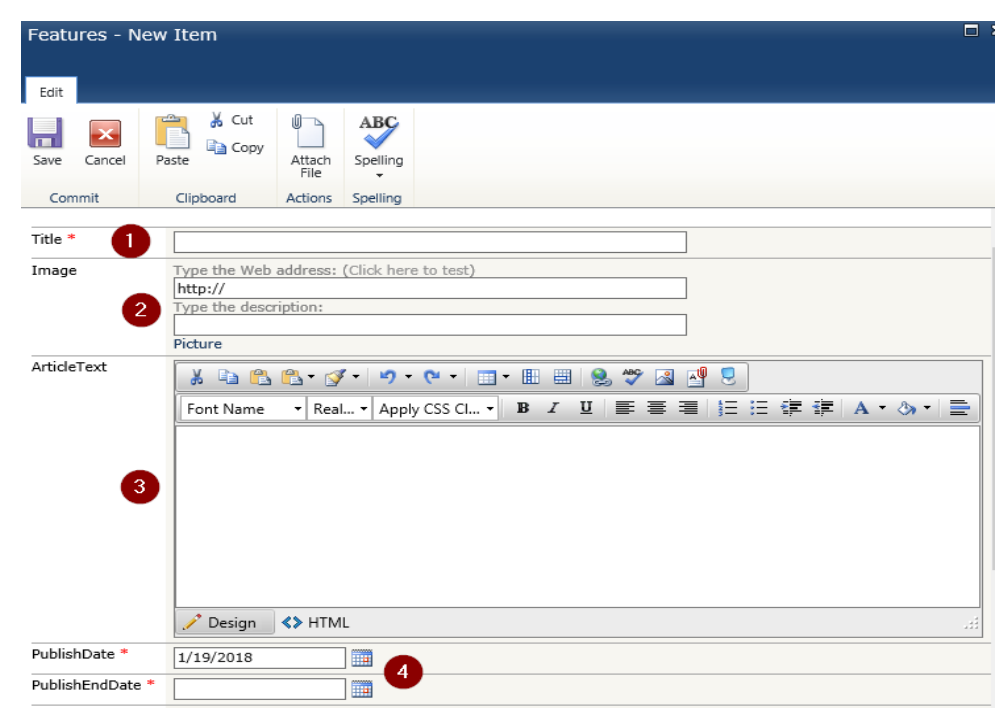

You can ignore the items past the publish date fields. When you are done, hit SAVE, either on the top left or at the bottom:

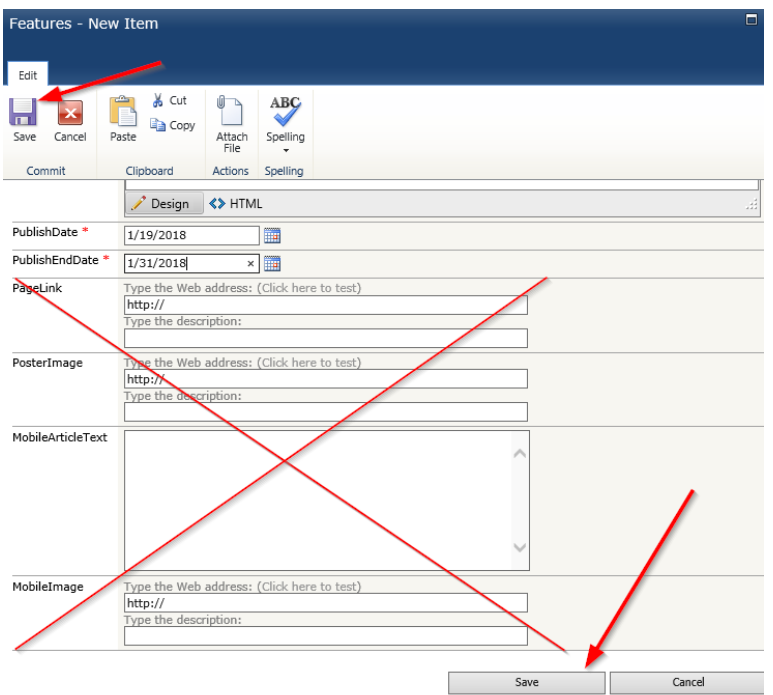

Should look something like this when filled out:

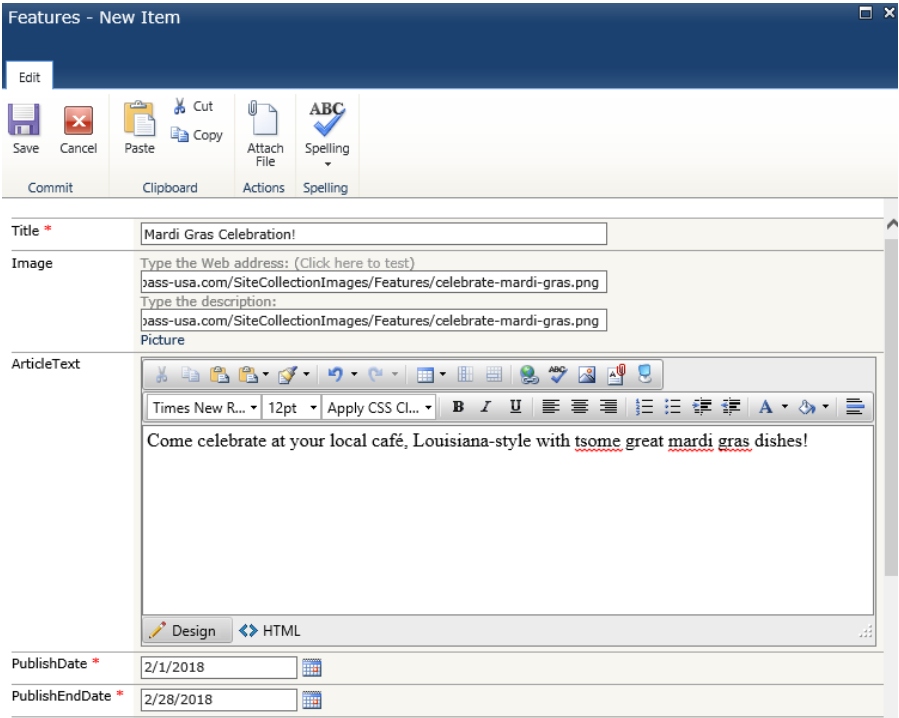

#### If all goes well, you should now see your promotion in the list!

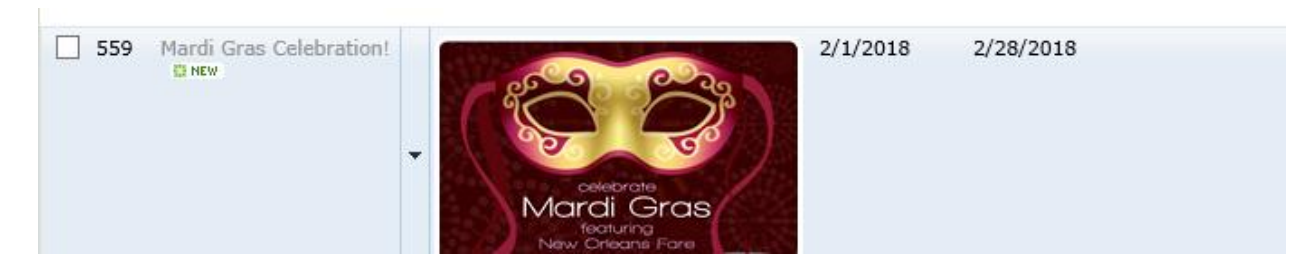

### **Congratulations, you have successfully added a promotion for your units to use!**

#### On the unit's side, they should see the new addition under their admin page for This Month's Feature:

#### **Current Canteen Promotions**

ID, Title, Publishing Date, End Date

#### 559 - Mardi Gras Celebration! 2/1/2018 - 2/28/2018

557 - Superfood - Kale 4/5/2016 - 3/20/2017 550 - GET FIT! 4/5/2016 - 2/28/2017 541 - Global Bowls - Eath Bowl Edition 12/29/2015 - 12/12/2017 540 - F.U.E.L. 12/29/2015 - 12/12/2020 388 - Earh Table 5/14/2012 - 7/6/2017

### This Month's Features Administration.

Click on "Add new item" to add a feature. Click on the Feature Title and then click the edit button to edit an entry. Please ensure that the publishing period you specify falls within the publishing period of the Feature Publishing Dates displayed in the left column.

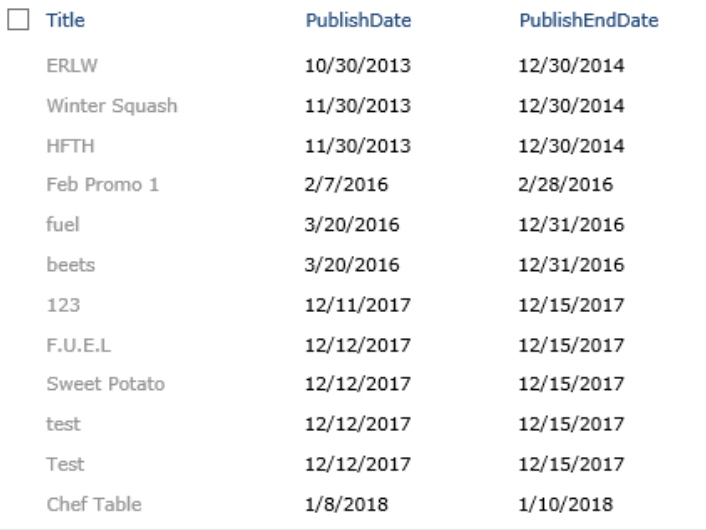

+ Add new item

They would add the promotion by clicking +add new item under their list. They can then fill out the promotion info.

Important note – they CAN add a promotion to appear on their site in the future, as long as the publish date/end date fall within the set promotion's date time. The example below (1) – the promotion will show starting 2/1/18 and will fall off the site come midnight 3/1/18.

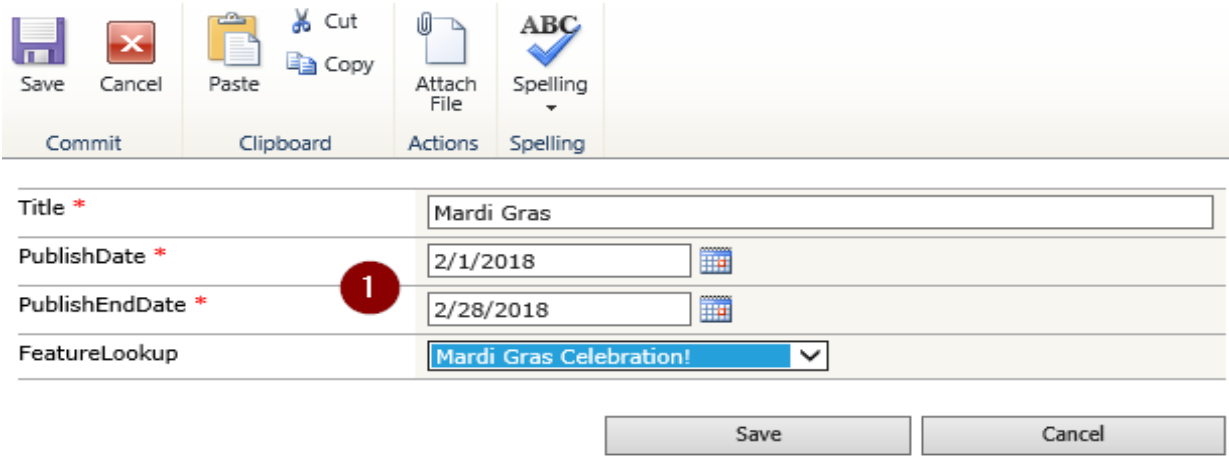

In this example (2) the promotion will not work and won't show on the site even during the promotion's days. The unit cannot set a publish date to be BEFORE the promotion, or AFTER – this will cause it not to show at all.

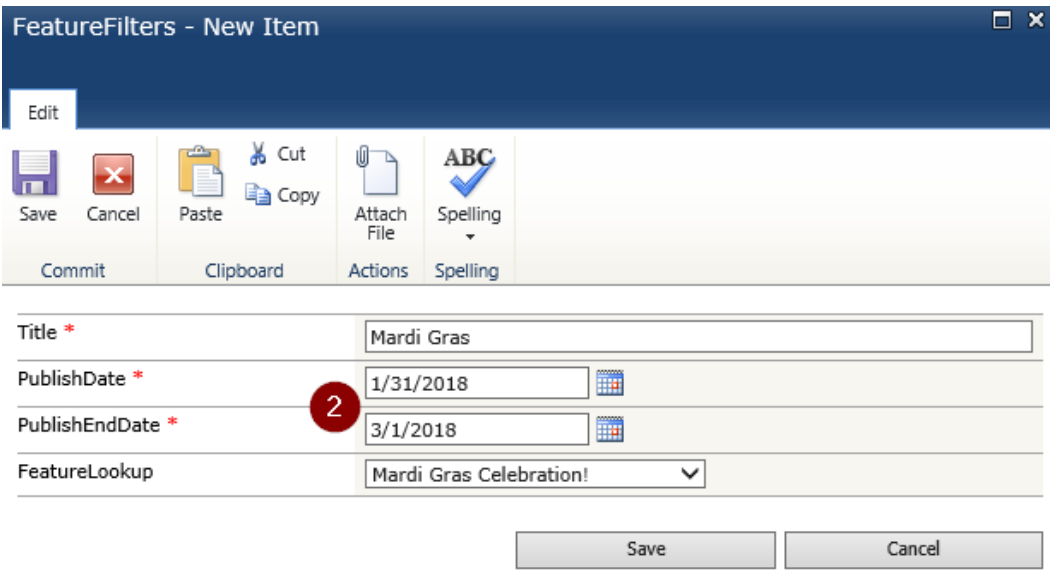

#### **Please feel free to contact [DWS Support](mailto:dws-support@compass-usa.com) if you have any questions!**